# **Bedienungsanleitung**

# **SATFINDER 3HD / 3HD Slim**

Handbuch Version 1.2 Firmware-Version 2.19 Stand vom: September 2016

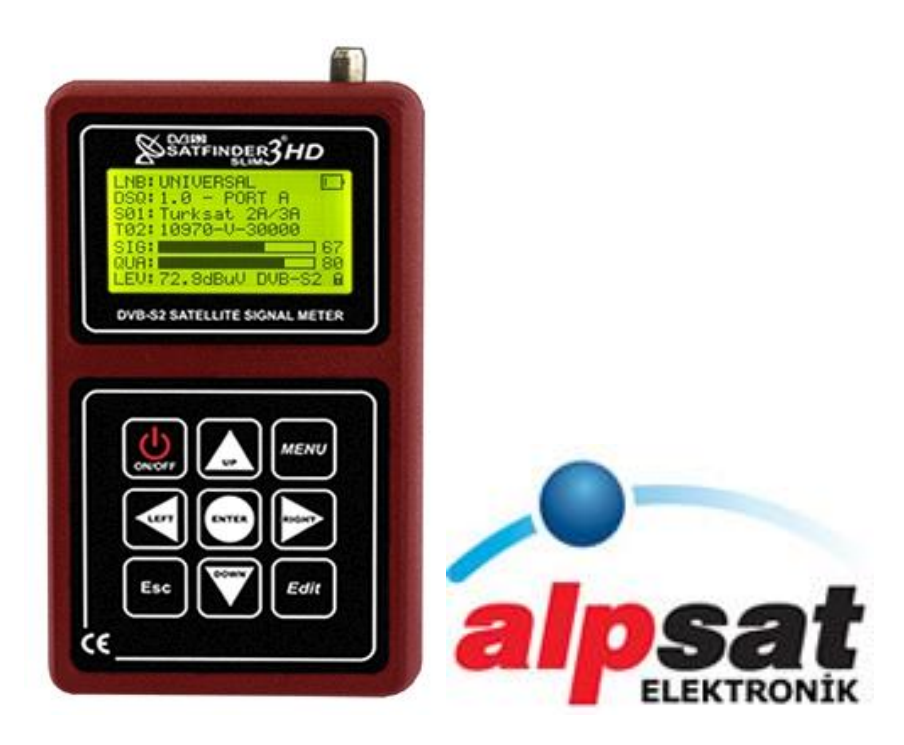

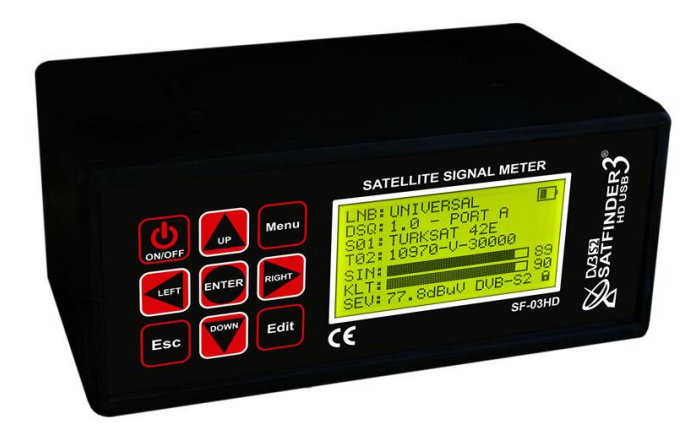

# ANTENNENMESSGERÄT **SATFINDER 3HD / 3HD Slim DVB-S/S2**

Unikabel SCR Messung - Echtzeit Spektrumanalyzer Konstellation QPSK & 8PSK – NIT SAT-Identifizierung

#### **Lieferumfang**

- Satfinder 3HD / 3HD Slim
- Nylontragetasche mit Schulterriemen
- HF-Kabel mit F-Ouickstecker
- $\Rightarrow$  Lade Adapter 100-220V AC/12V DC
- 12V Ladeadapter für Zigarettenanzünder
- USB-Computer-Anschlusskabel / Datenkabel
- Deutsche Bedienungsanleitung (Download)

### Hinweise für den Umgang mit der eingebauten Batterie

In diesem SatFinder HD Messgerät ist eine moderne Lithium-Ionen-Batterie eingebaut. Dieser Batterietyp ermöglicht ihnen lange Betriebsdauer mit kurzen Ladeunterbrechungen, erfordert im Gegenzug aber einen pfleglichen Umgang.

Bitte setzen Sie das Gerät keinen zu hohen Temperaturen oder zu hohem Druck aus. Es könnte zu ungewollten chemischen Reaktionen in der Batterie kommen, die die Batterie überhitzen könnten. Rauchentwicklung, Feuer oder schlimmstenfalls eine Explosion der Batterie wären die Folge!

#### **Keinesfalls:**

- darf die Batterie ins Feuer geworfen oder erhitzt werden.
- die Umhüllung mit einem scharfen Gegenstand beschädigt werden.
- auf die Batterie getreten oder sie mit einem schweren Gegenstand belastet werden.
- ins Wasser geworfen oder irgendwie kurzgeschlossen werden.  **Es besteht sonst die Gefahr von Personen- und Sachschäden!**

**HINWEIS:** Die Batterie darf ausschließlich mit den mitgelieferten Ladegeräten aufgeladen werden.

Die Zeitdauer der ersten Aufladung sollte 5 Stunden nicht unterschreiten, in der Folge sollte eine Ladezeit von 12 Stunden nicht überschritten werden. Bitte schalten Sie das Gerät während des Ladens aus.

Die Batterie darf in einem Temperaturbereich von 0° - 40°C gelagert werden. Benutzen Sie Ihr Messgerät über einen längeren Zeitraum nicht, so sollten Sie die Batterie etwa alle 2 Wochen nachladen, um eine schädliche Tiefentladung zu vermeiden. Eine defekte Batterie ist leicht austauschbar.

#### **AUSTAUSCH**

- Verpolung der Anschlüsse beim Einbau führt zum Platzen der Batterie!
- Verwenden Sie ausschließlich die Originalbatterie des Herstellers!
- Werfen Sie die alte Batterie keinesfalls ins Feuer oder in den Hausmüll!
- Entsorgen Sie die alte Batterie in der nächsten Sammelstelle, da sie umweltgefährdende Stoffe enthält und ihre wertvollen Rohstoffe wiederverwendet werden können.

# Inhalts-Verzeichnis

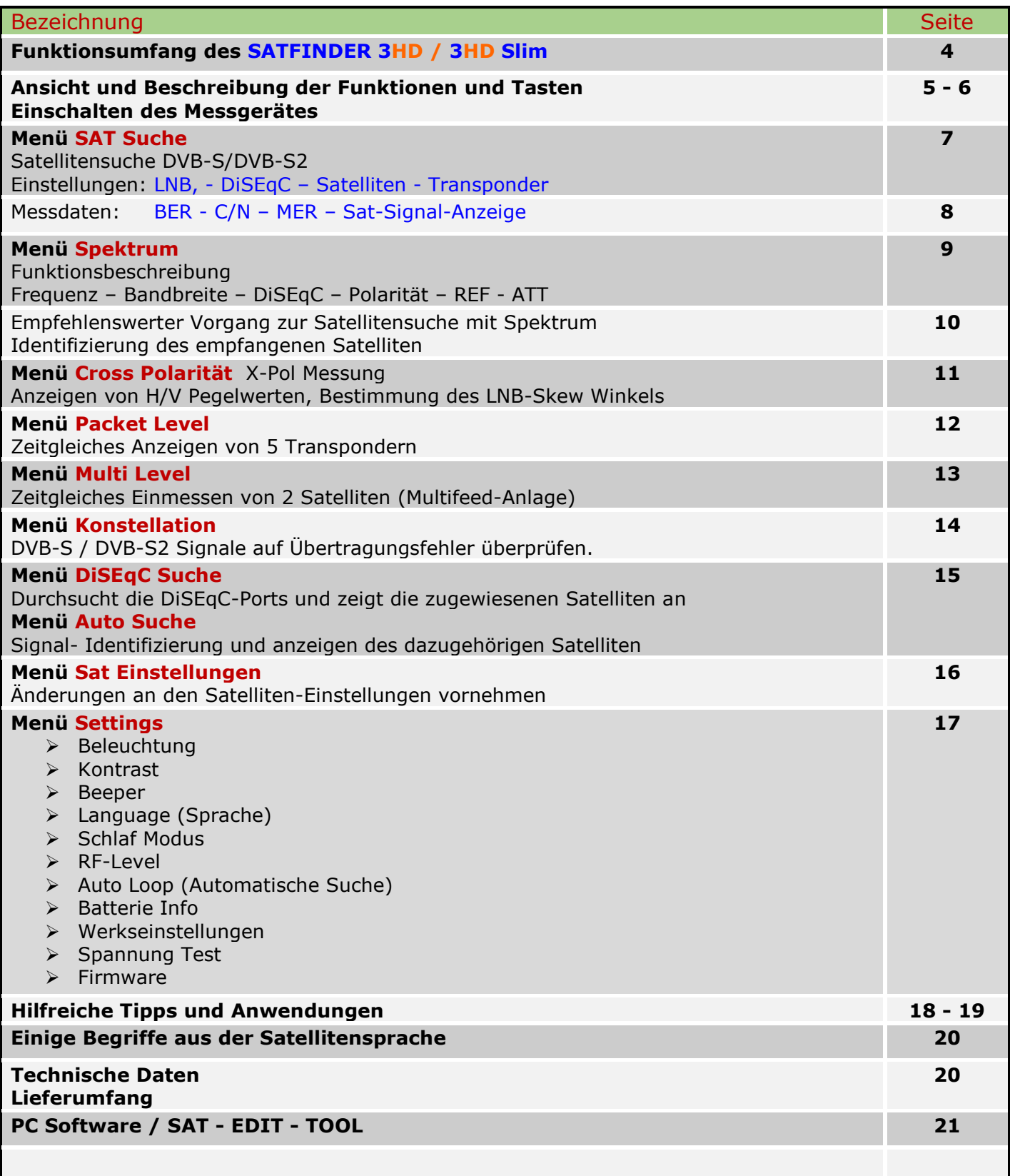

#### Funktionsumfang

- Frequenzbereich: 950-2150MHz
- $\geqslant$  128 x 64-Punktmatrix-LCD
- DVB-S und DVB-S2 HD Messung (QPSK und 8PSK)
- Eingebauter Lautsprecher
- Signalpegelmessung in dBm oder dBµV
- Signal,- Pegelmessung und Qualität als Zahlenwert 0-99% und als Bar-Graph
- > C/N Signalrauschabstandsmessung in dB
- BER-Bit Error Rate Signalmessung vor und nach Fehlerkorrektur
- **MER-Modulation Error Rate Signal-Messung**
- SAT-Finder-Funktion mit statischer NIT-Auswertung
- LNB-Eingang über F-Buchse mit Kurzschlussschutz
- Echtzeit-Spektrum- Analyzer (mit wählbarem Span: 100, 300, 600 und 1200 MHz)
- Konstellations Messung / Konstalltions Diagramm
- $\triangleright$  X-pol. Messung (vertikaler und horizontaler Pegel gleichzeitig)
- Multi Level Messung (Optimale Ausrichtung 2 Satelliten mit einer Antenne)
- PAKET Messung: Misst max. 5 Transponder gleichzeitig
- DiSEqC-Scan: Analysiert alle anliegenden Signale eines DiSEqC Schalters / Multischalters und ordnet jedem Anschluss den richtigen Satelliten zu
- **Mux-Scan Messung (Multischalter Tester)**
- Schnelltest für LNB-Strom misst die aktuelle Stromaufnahme des angeschlossen LNB
- Akustische und optische Signalqualitäts- und Signalstärkenanzeige
- Unikabeltauglich (SCR Freq. 1284, 1400, 1516, 1632, 1748, 1864, 1980 + 2096 MHz)
- $\triangleright$  KU, C, L/R, KA Band
- DISEQC 1.0 1.1 und 1.2 Motor-Steuerung
- Benutzerdefinierter Transponder einstellbar (16 Transponder/32 Satelliten)
- **Longlife Lithium Batterien (2200mAH 7,4V Li-On) mit IC control**
- Akku-Kapazität für mehr als drei Stunden Dauerbetrieb ausreichend
- Problemlose Anpassung und Änderung der Satelliten-Parameter durch Software-Update
- Übertragungsmöglichkeit der Messergebnisse per USB-Kabel auf einen PC
- USB-Schnittstelle
- $\triangleright$  Software-Update
- Sichern der eigenen Satellitenliste
- Übertragen von neuen Satellitenlisten
- 2200mA/h 7,4 V LION-Akku für 3,5 Stunden Betrieb!
- 6 Menüsprachen (Deutsch, Englisch, Türkisch , Spanisch, Niederländisch, Französisch)

# **F U N K T I O N E N**

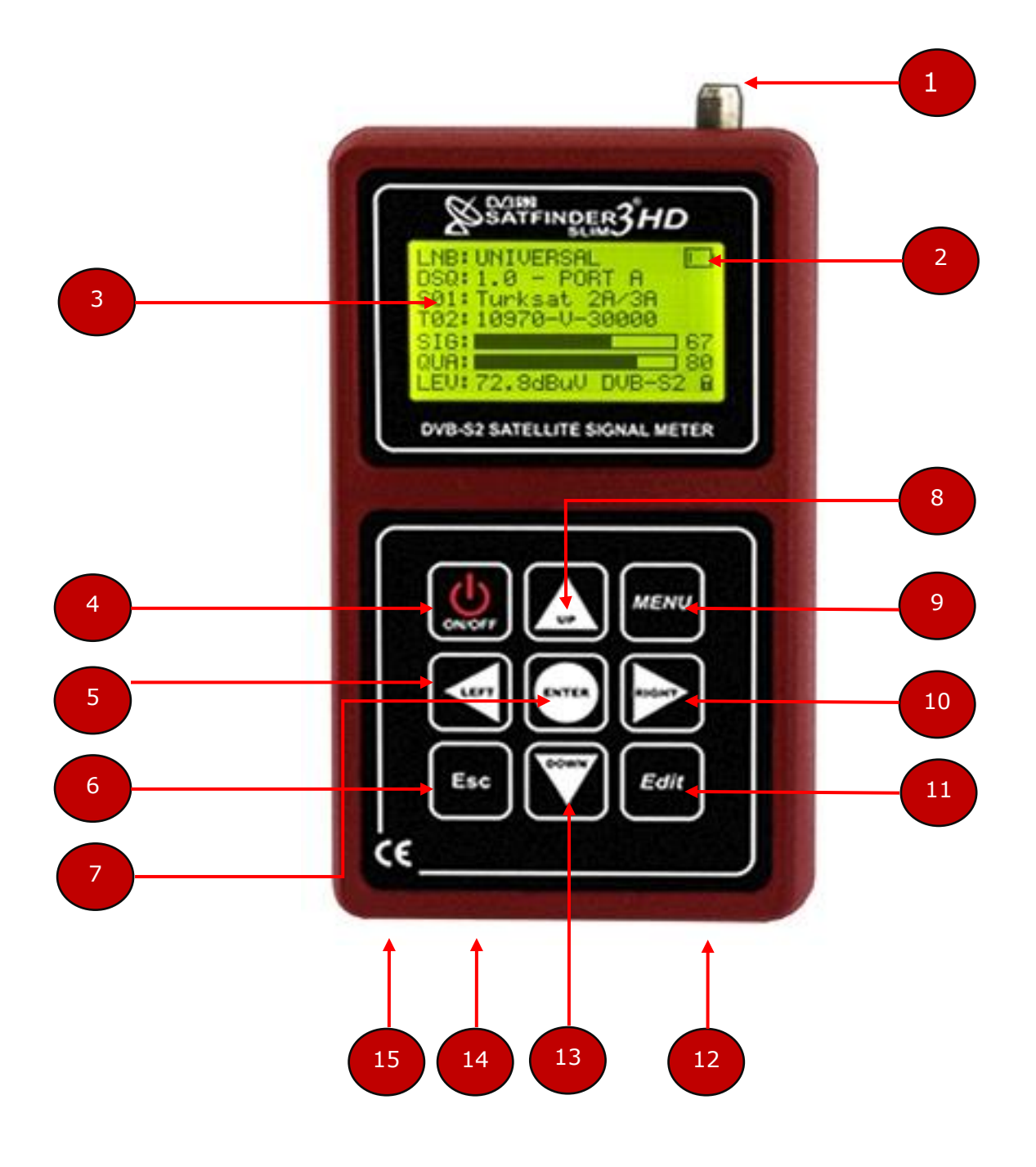

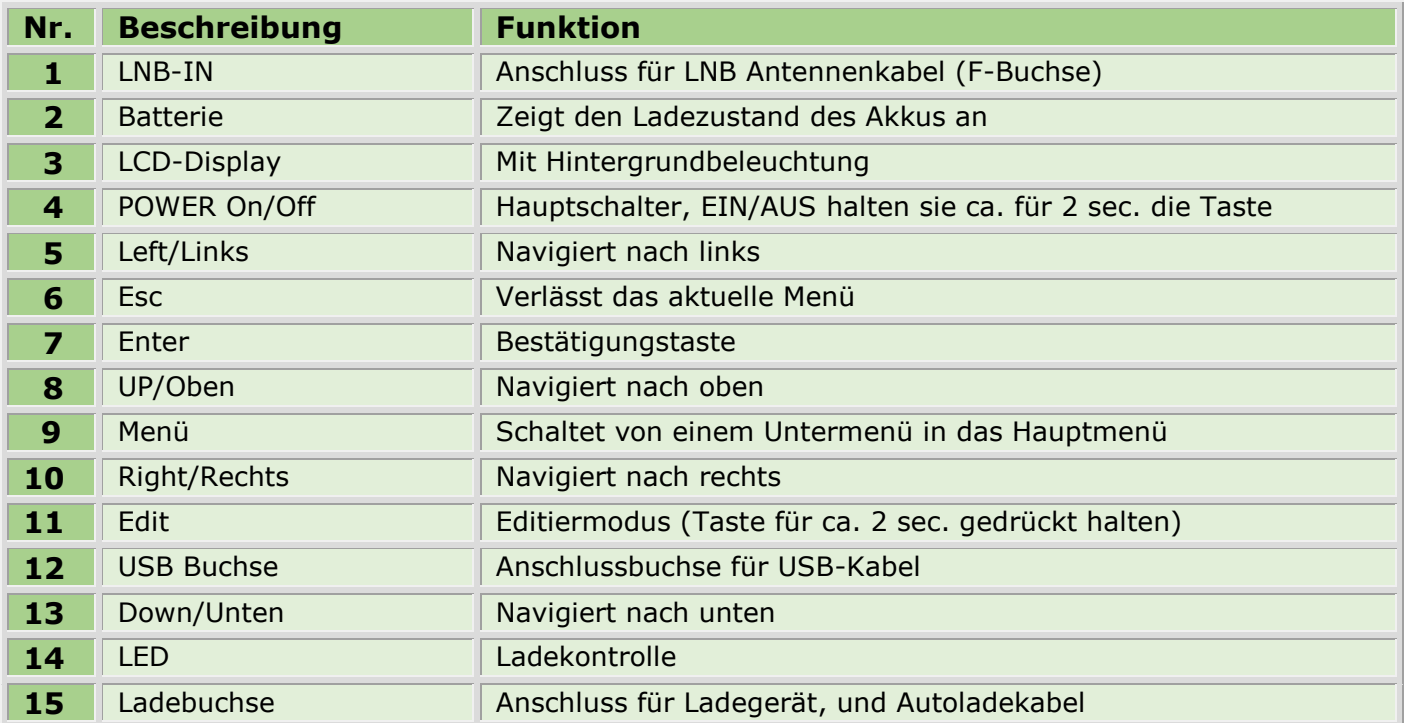

**Hinweis:** Im folgenden werden die Tasten **UP & DOWN** mit Pfeiltasten ▲▼ bezeichnet. die Tasten **LEFT & RIGHT** mit Pfeiltasten ◄► bezeichnet.

Verbinden sie das Messgerät mit Ihrer LNB, Multischalter, oder DiSEqC Anlage.

Einschalten**:** Halten sie für ca. 2 Sekunden die On/Off Taste um das Messgerät zu starten. Das Messgerät ist nach ca. 4 Sekunden betriebsbereit.

Wenn das Messgerät hochgefahren ist, wird das **Sat Suche** Menü angezeigt. Drücken sie die Menütaste um in das **Hauptmenü** zu gelangen.

Das Hauptmenü ist in **10 Menüpunkten** unterteilt.

Nachfolgend wird jeder der 10 Menüpunkte beschrieben.

# SAT Suche

Navigieren sie mit den Pfeiltasten ▲▼ zu **Sat Suche** und drücken sie **Enter.**

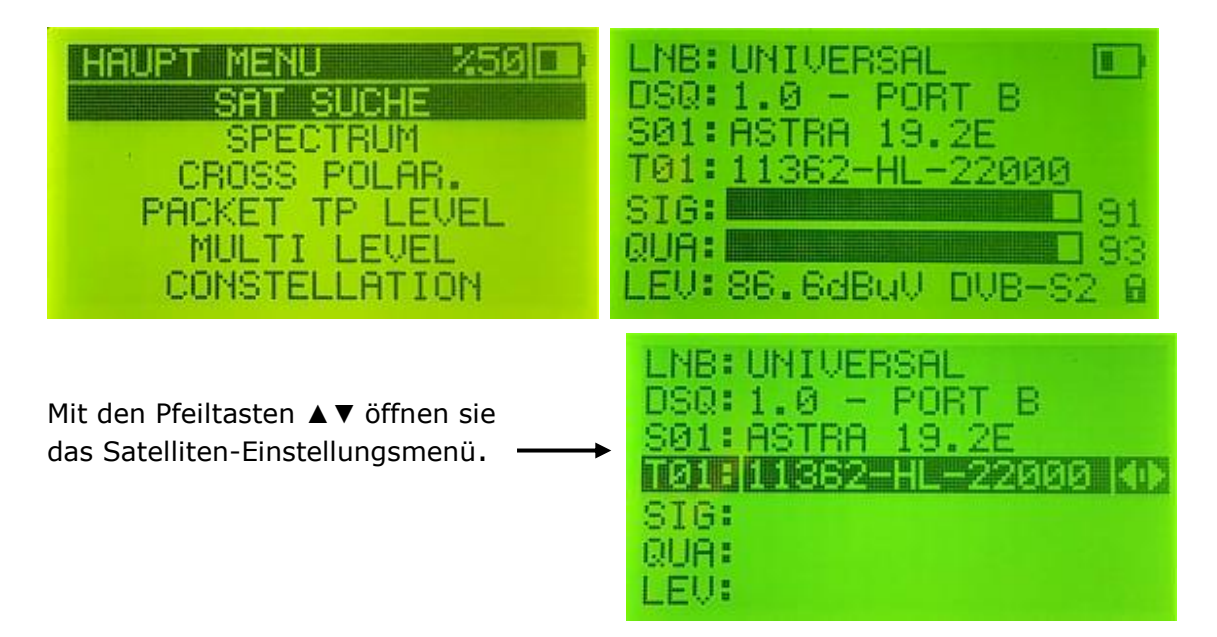

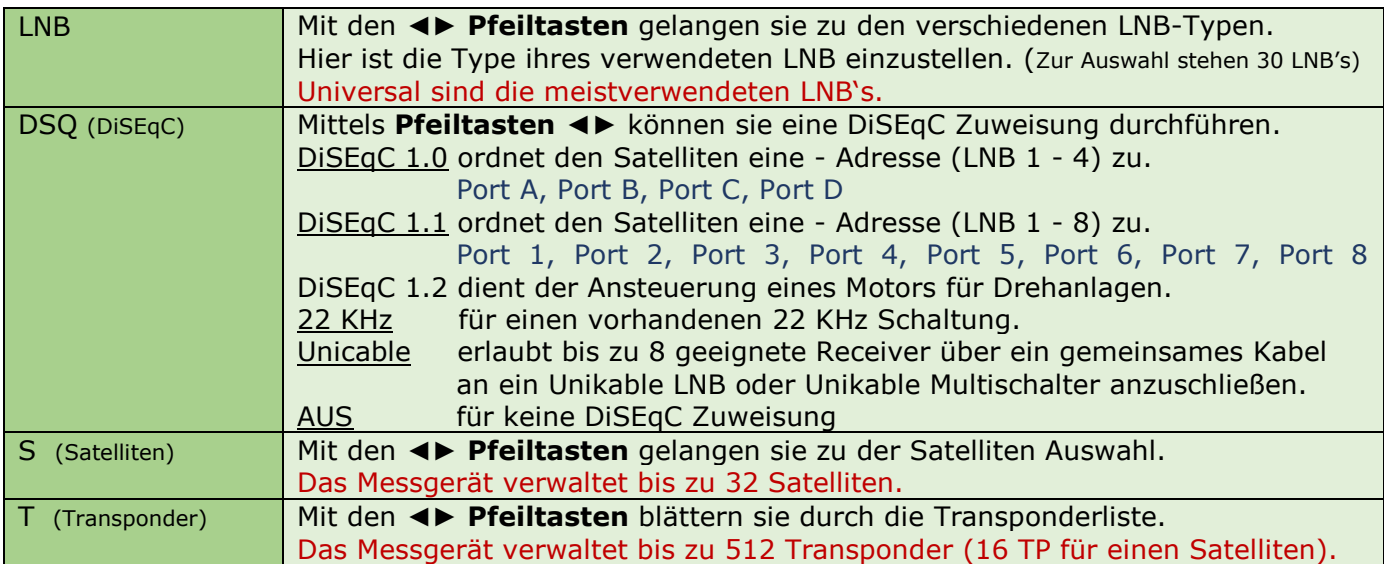

Nachdem sie ihre Einstellungen vorgenommen haben, verlassen sie dieses Menü mit **Enter**.

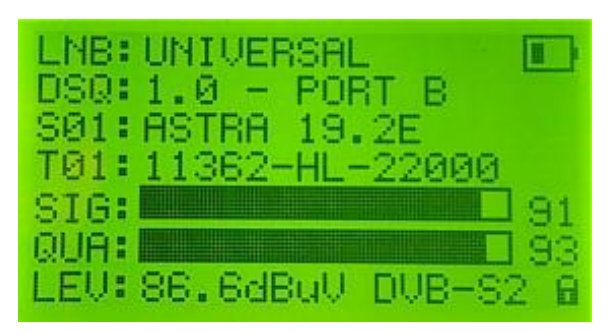

In der **SAT Suche** werden Ihnen die relevanten Einstellungsdaten und Messwerte angezeigt.

Drücken sie die **Enter-Taste** um die Anzeige zu wechseln.

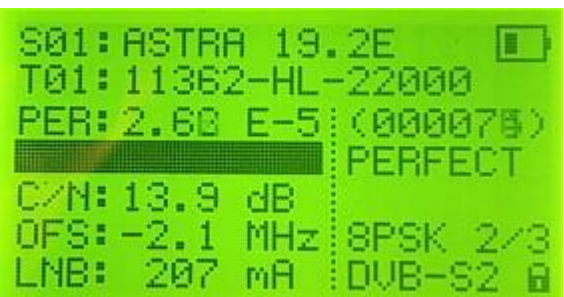

**Hier können sie die Werte von BER, C/N, LO und anderen Messdaten ablesen.**

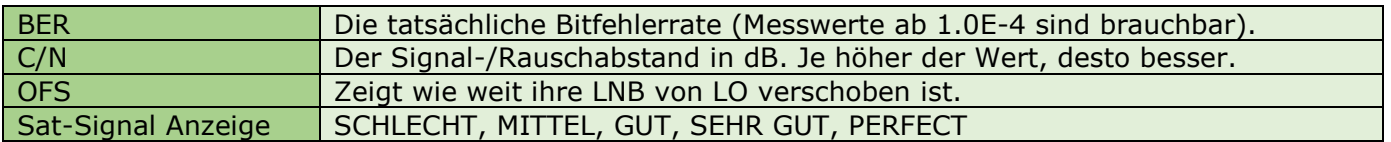

Mit **Enter** können sie zwischen einer vergrößerten Darstellung der Messdaten und der oberen Darstellung (BER, C/N) wechseln.

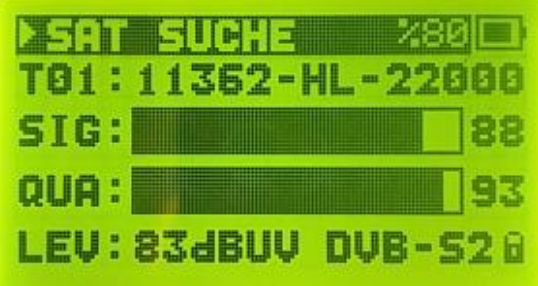

Mit der **Menü-Taste** verlassen sie die Sat Suche und gelangen wieder in das **Hauptmenü**.

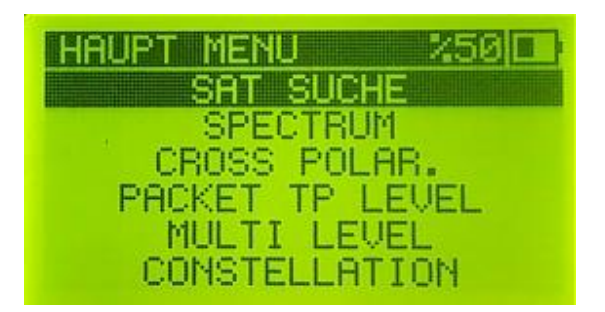

# Spektrum-Analyzer

Zur Navigation verwenden sie die **Pfeiltasten** ◄► ▲▼

#### **Erläuterung:**

Der Spektrumanalyzer zeigt das anliegende Signal zwischen 950 MHz – 2150 MHz in Echtzeit an und ist in der Lage eine statische NIT-Auswertung durchzuführen. Innerhalb von 5 Sekunden wird der empfangene Satellit identifiziert und angezeigt. Um diese Funktion nutzen zu können, ist es wichtig, dass die Transponderliste auf dem aktuellen Stand ist.

Die Spitzen zeigen die Stärke des anliegenden Signales an.

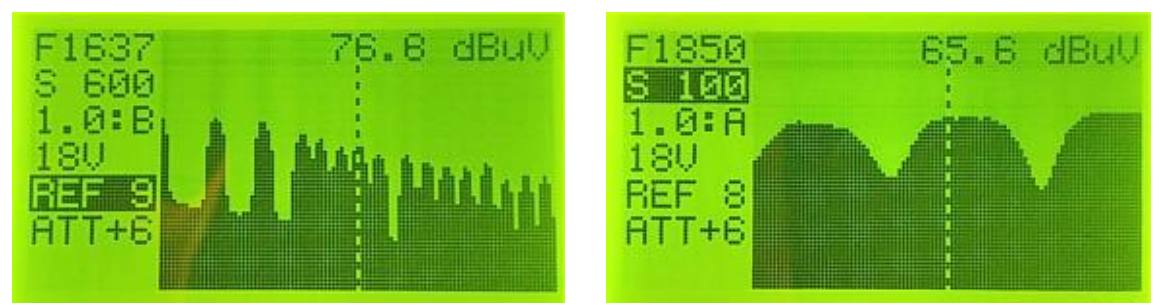

Den Marker können sie mit den Pfeiltasten ◄► verschieben.

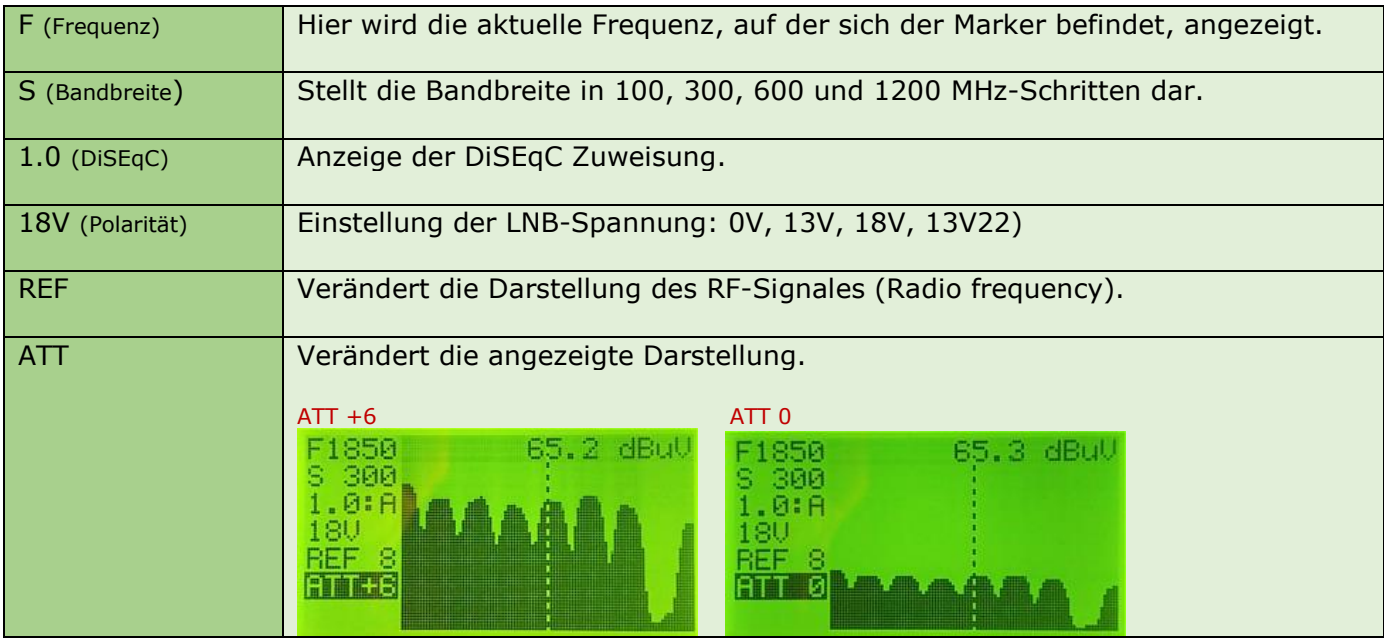

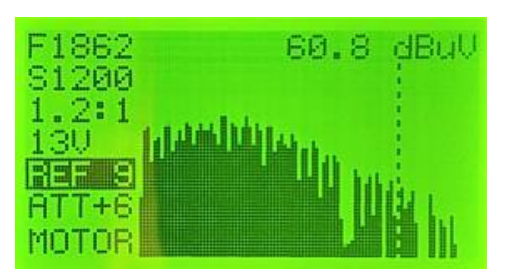

Sollten sie eine motorbetriebene Anlage einmessen (DiSEqC 1.2), haben sie im Spektrum noch die Einstellung **Motor** zur Auswahl.

Diese neue Funktion erlaubt es einen Satelliten aus einer Liste auszuwählen, um nur nach diesem zu suchen.

### **Empfehlenswerter Vorgang zur Satellitensuche mit Spektrum**

#### **Beispiel: Universal LNB ohne DiSEqC**

- Verbinden sie das Messgerät mit ihrer LNB.
- Schalten sie das Messgerät ein.
- Nehmen sie ihre **SAT-Einstellungen**, wie in der **SAT Suche** beschrieben, vor.
- Drücken sie **Menü,** um in das **Hauptmenü** zu gelangen.
- Navigieren sie mit den Pfeiltasten ▲▼ zu **Spektrum** und drücken sie **Enter**.
- Beginnen sie ihre Sat-Antenne langsam auszurichten, bis Spektrum ein Signal empfängt.

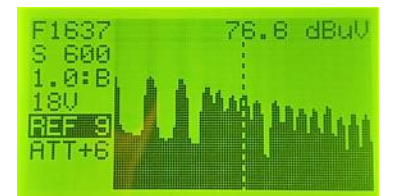

 Drücken sie **Enter** um die Identifizierung des empfangenen Satelliten zu starten. Der empfangene Satellit wird im unteren Bereich angezeigt.

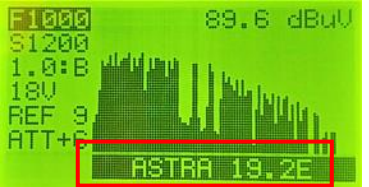

 Drücken sie **Enter,** um **S/Q** und andere Daten anzuzeigen. Mit **Esc** öffnet man das SAT-Einstellungsmenü. Mit **Enter** gelangen sie in die Pegelanzeige zurück.

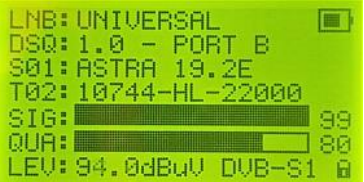

Wird nochmals **Enter** gedrückt wird **Cross Polarität** (Kreuzpolarität) angezeigt.

| CROSS POLAR. 2801                                                                                                    |
|----------------------------------------------------------------------------------------------------|
| S01: ASTRA 19.25                                                                                                    |
| T02: 10744-HL-22000<br>HOR:<br><b>Kefe</b>                                                                                                    |
| ---------------<br>95.4 MBWU                                                                                                    |
| UFB:<br>185<br><u> The Communication of the Communication of the Communication of the Communication of the Communication of the Communication of the Communication of the Communication of the Communication of the Communication of the Commun</u> |
| - dBuU                                                                                                    |

Mit der **Menü-Taste** schalten sie wieder in das **Hauptmenü.**

#### **Hinweis**:

Verwenden sie nur einen Transponder, wo sie sicher sind, dass dieser auch sendet.

### **Cross Polaritäts-Messung**

#### **X-Pol Messung**

#### **Erläuterung:**

In diesem Menü können sie eine optimale Feinjustierung ihrer SAT-Antenne durchführen. Es wird zeitgleich die Polarität von **horizontal** u. **vertikal** in einer Pegeldarstellung angezeigt. Versuchen sie die beiden Pegel auf den bestmöglichsten Wert einzustellen. Diese Funktion eignet sich zur genauen Bestimmung des LNB-Skew Winkels

Navigieren sie mit den Pfeiltasten ▲▼ vom **Hauptmenü** aus zu **Cross Polarit.** Drücken sie **Enter** um das Menü zu öffnen.

Es öffnet sich das **SAT-Einstellungsmenü**, in welchem sie ihre Einstellungen vornehmen können.

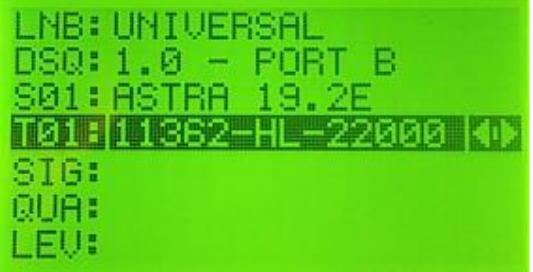

Nachdem sie ihre Einstellungen vorgenommen haben, drücken sie **Enter**. Hier werden ihnen Signal u. Qualität sowie andere Messwerte angezeigt. Falls erforderlich, können sie mit **Esc** wieder in das SAT-Einstellungsmenü wechseln. Mit **Enter** gelangen sie in die Pegelansicht zurück.

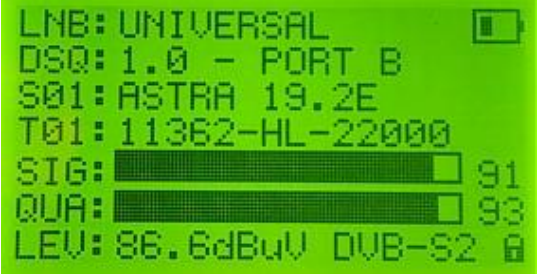

Um in die **Cross Polarität** zu gelangen, drücken sie **Enter**.

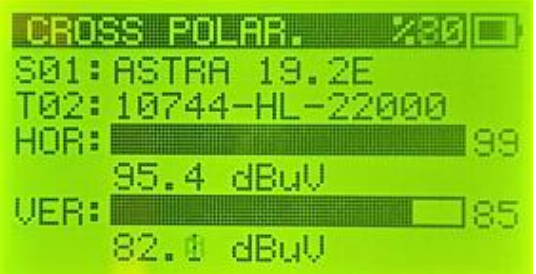

Nehmen sie hier die Feinjustierung vor.

Mit **Menü** gelangen sie wieder in das **Hauptmenü**.

# **Packet TP Level-Messung**

#### **Erläuterung:**

In diesem Menü werden ihnen die Empfangsverhältnisse der ersten 5 Transponder des eingestellten Satelliten zeitgleich angezeigt. So können sie schnell feststellen, ob größere Abweichungen von Messwerten der einzelnen Transponder vorhanden sind. Versuchen sie den Transponder mit dem niedrigsten Wert zu optimieren.

Diese Funktion eignet sich auch hervorragend zur Fehleranalyse von Multischalter oder QUAD LNB, VL, VH, HL, HH

Navigieren sie mit den Pfeiltasten ▲▼ vom **Hauptmenü** aus zu **Packet TP Level.**

#### Drücken sie **Enter,** um **Packet TP Level** zu öffnen.

Als Erstes wird ihnen das Einstellungsmenü für:

- > LNB
- > DiSEqC
- $\triangleright$  Satelliten, angezeigt.

Hier können sie eventuelle Änderungen durchführen.

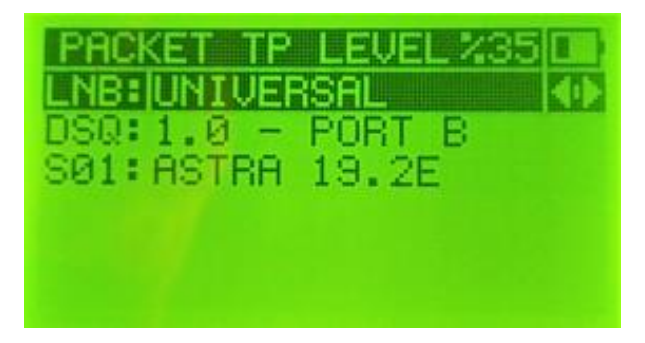

Mit **Enter** öffnen sie die Pegelanzeige von Packet TP.

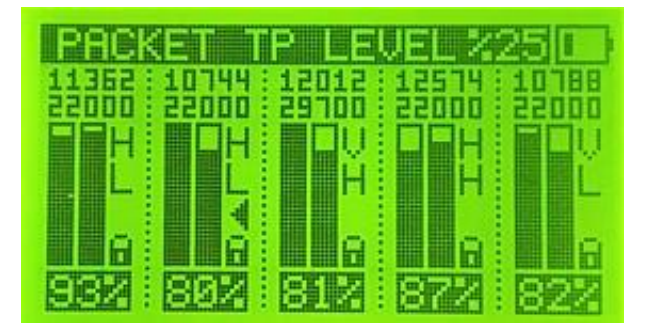

Durch drücken der **Esc**-Taste oder ▲▼ gelangen sie in das Einstellungsmenü zurück. Mit **Enter** gelangen sie in die Pegelanzeige zurück. Durch drücken von **Menü** gelangen sie in das **Hauptmenü**.

### **Multi Level-Messung**

#### **Erläuterung:**

Mit Multi Level haben sie die Möglichkeit **2 Satelliten** parallel einzumessen. Nach den erforderlichen Einstellungen von DiSEqC und die Zuweisung der einzumessenden Satelliten, werden die Messdaten von Satellit A und Satellit B zeitgleich angezeigt. Diese Möglichkeit erleichtert die Optimierung ihrer Multifeed-Sat-Antenne. **Anwendung z. B. bei**: Monoblock LNB, Multischalter oder DiSEqC Schalter.

Navigieren sie mit den Pfeiltasten ▲▼ vom **Hauptmenü** aus zu **Multi Level.**

#### Drücken sie **Enter** um **Multi Level** zu öffnen.

Als Erstes wird ihnen das Einstellungsmenü für die DiSEqC Zuweisung angezeigt.

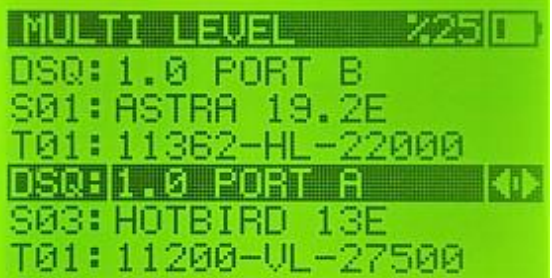

#### **1. Satellit**

- Navigieren sie mit den Pfeiltasten ▲▼ zu **DSQ: 1.0** und stellen sie die DiSEqC Adresse ein.
- Navigieren sie mit den Pfeiltasten ▲▼ zu **S:** und stellen sie den Satelliten ein.
- Navigieren sie mit den Pfeiltasten ▲▼ zu **T01:** und stellen sie den Transponder ein. (TP-Einstellung ist nicht zwingend notwendig. Es wird immer der 1. TP angezeigt.)

#### **2. Satellit**

- Navigieren sie mit den Pfeiltasten ▲▼ zu **DSQ: 1.0** und stellen sie die DiSEqC Adresse ein.
- Navigieren sie mit den Pfeiltasten ▲▼ zu **S:** und stellen sie den Satelliten ein.
- Navigieren sie mit den Pfeiltasten ▲▼ zu **T01:** und stellen sie den Transponder ein. (TP-Einstellung ist nicht zwingend notwendig. Es wird immer der 1. TP angezeigt.)

Nachdem alle erforderlichen Einstellungen durchgeführt wurden, drücken sie die **Enter**-Taste um **Multi Level** zu öffnen.

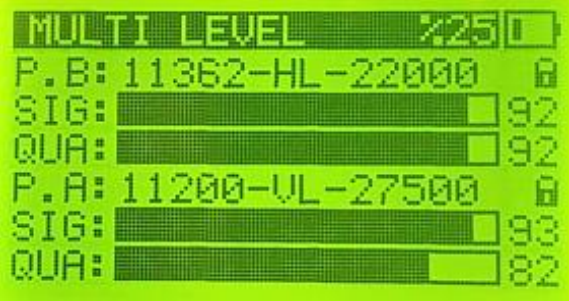

Durch drücken der **Esc-**Taste gelangen sie wieder in das Einstellungsmenü zurück. Mit **Enter** kehren sie in die Pegelanzeige zurück. Durch drücken von **Menü** gelangen sie in das **Hauptmenü**.

## **Konstellation-Messung**

#### **Erläuterung:**

Mit dem Konstellationsprogramm des Satfinder 3HD Slim lassen sich DVB-S / DVB-S2 Signale auf Übertragungsfehler überprüfen. (QPSK /DVB-S, 8PSK / DVB-S2). Je kleiner die Signalwolken sind, desto störungsfreier ist das Signal.

Navigieren sie mit den Pfeiltasten ▲▼ vom **Hauptmenü** aus zu **Constellation**.

Drücken sie **Enter** um das **Konstellations-Programm** zu öffnen.

Die Pegelanzeige mit den Messdaten wird angezeigt.

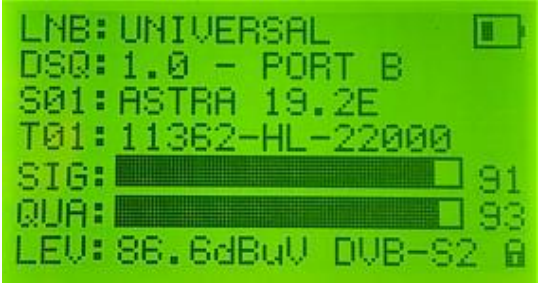

Durch drücken der ▲▼ gelangen sie in das SAT-Einstellungsmenü. Hier können sie, falls erforderlich, Einstellungen vornehmen. Mit **Enter** gelangen sie in die Pegelanzeige zurück.

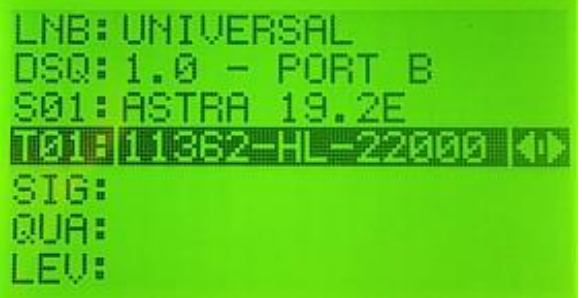

Wenn alle Einstellungen vorgenommen wurden, öffnen sie mit **Enter** die Constellation.

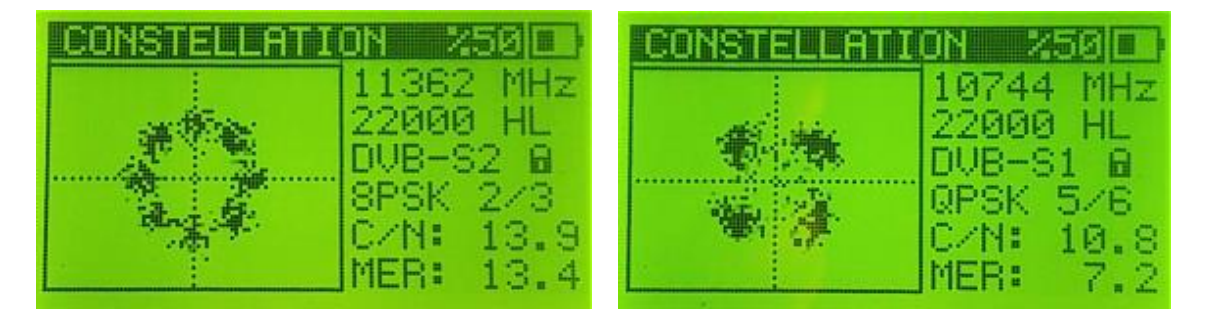

Mit **Esc** kommen sie eine Ebene zurück.

Mit **Menü** verlassen sie das Constellations-Programm und gelangen in das **Hauptmenü**.

## **Erläuterung:**

**DiSEqC Auto-Suche** In diesem Menü haben sie die Möglichkeit **Multifeed-Anlagen** auf deren **DiSEqC 1.0** oder **DiSEqC 1.1** Zuweisung zu überprüfen. Anwendung bei: Multischalter, Monoblock LNB oder DiSEqC Schaltungen. Das Messgerät zeigt nach einem kurzen Scan die gefundenen Satelliten und dessen DiSEqC Port Zuweisung an.

Navigieren sie mit den Pfeiltasten ▲▼ vom **Hauptmenü** aus zu **DiSEqC Suche** u. d. sie **Enter.**

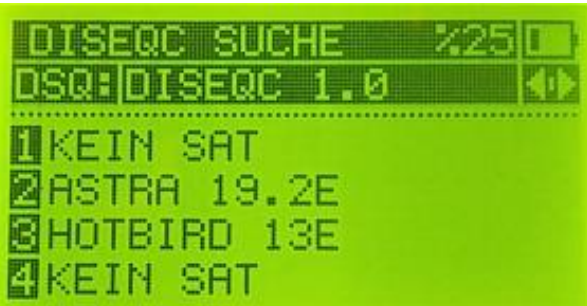

Mit den Pfeiltasten ◄► können sie DiSEqC 1.1 (LNB 1 – 8) aktivieren.

Mit **Enter** starten sie den Scanvorgang.

Mit **Menü** oder **Esc** gelangen sie wieder in das **Hauptmenü**.

# **Automatische Suche**

#### **Erläuterung:**

Sollten sie sich nicht sicher sein von welchem Satelliten sie ein Signal empfangen, können sie eine Autosuche durchführen.

Dabei werden die im Messgerät vorhandenen Satelliten zur Identifizierung herangezogen. Stammt das empfangene Signal von einem Satelliten, der im Messgerät gespeichert ist, wird dieser nach einem Scan angezeigt.

Voraussetzung dafür ist, dass ihre Transponderliste der gespeicherten Satelliten aktuell ist. Im System Setting / Auto Loop können sie festlegen, wieviele der gespeicherten Satelliten zur Suche herangezogen werden.

Navigieren sie mit den Pfeiltasten ▲▼ vom **Hauptmenü** aus zu **Auto Suche** Mit **Enter** starten sie den Suchvorgang.

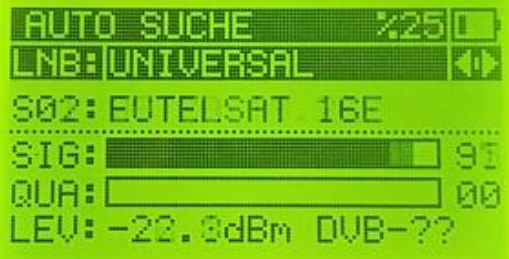

# **SAT Einstellungen**

#### **Erläuterung:**

In diesem Menü können sie für jeden gespeicherten Satelliten Einstellungen wie: LNB, DiSEqC, Transponder und PWR vornehmen. Die Einstellungen bleiben in den anderen Menüs erhalten.

**ETNSTELLINGIZSB** SA <u>EIASTRA</u> IS01 19.25 NB: UNIVERSAL DTP: 11362-HL-22000 PMR: AUTO DSQ: DISEQC 1.0 PRT: PORT A

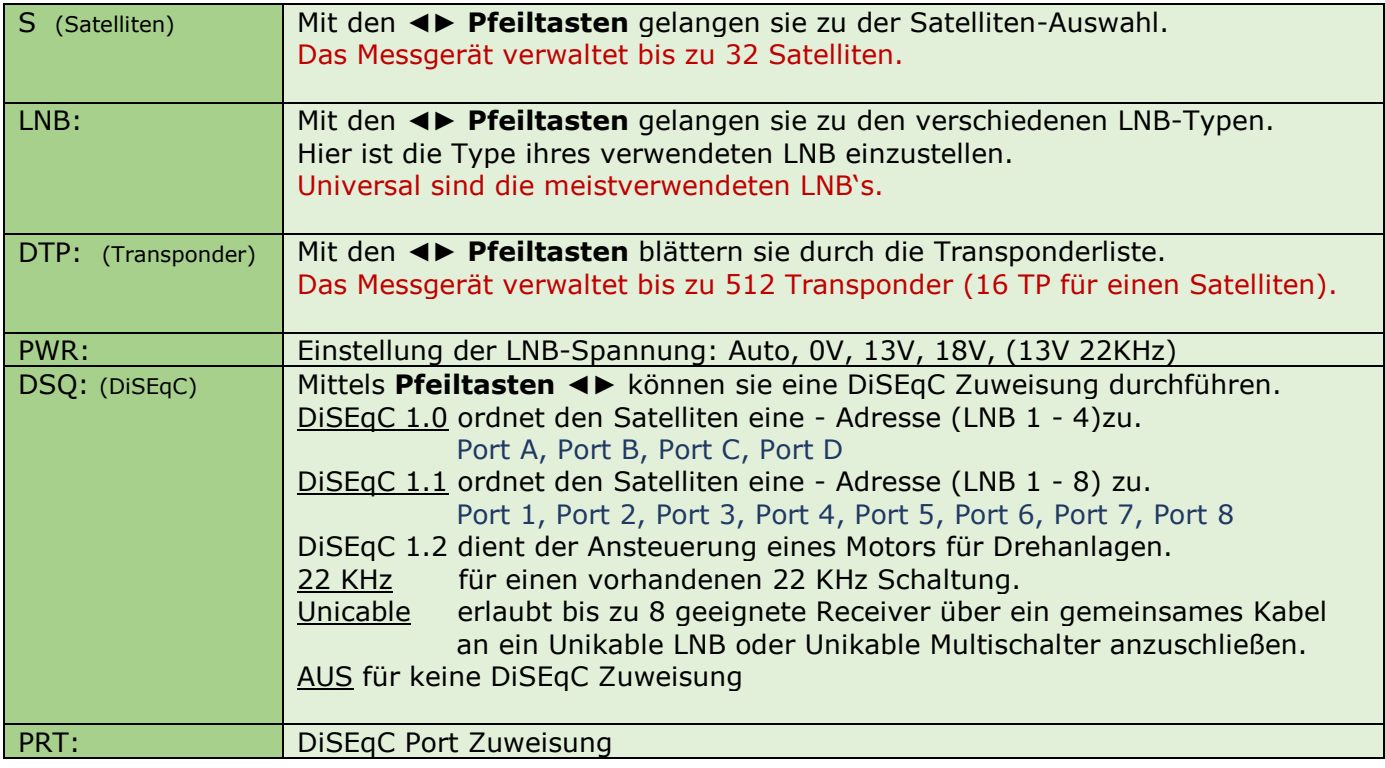

Mit **Esc** gelangen sie wieder in das **Hauptmenü**.

# **Geräte-Settings**

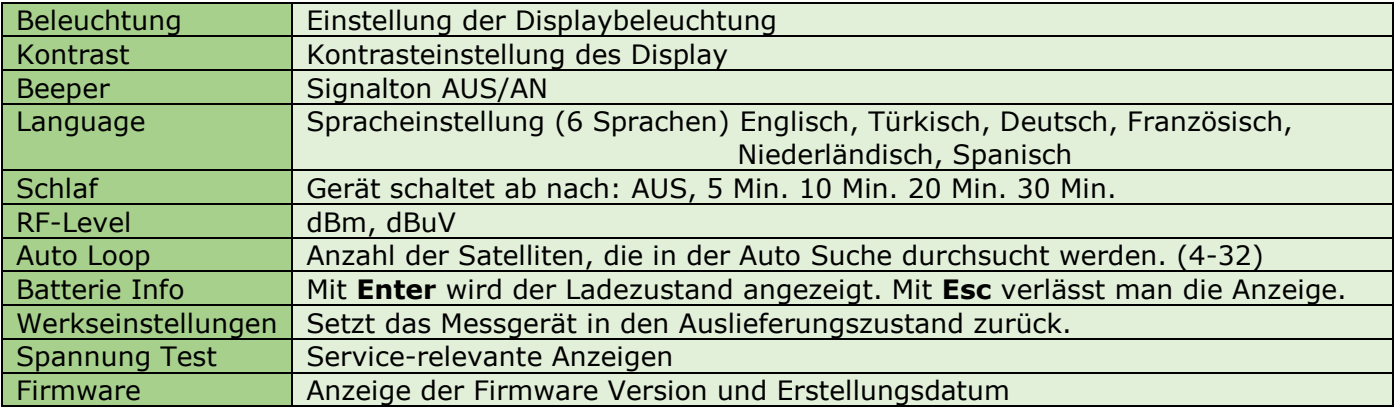

Settings: Seite 1

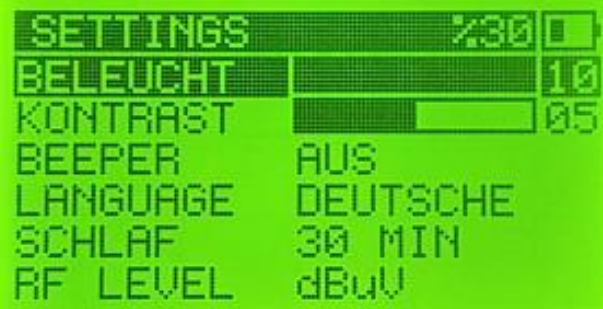

Settings: Seite 2

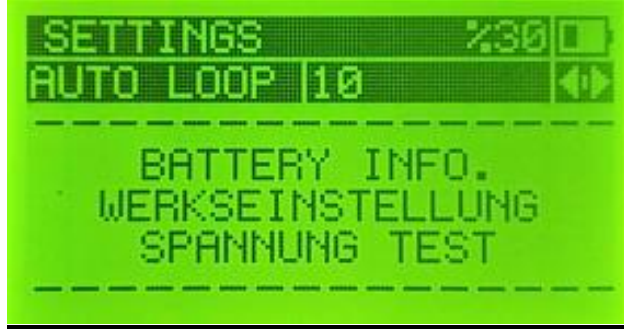

# **Hilfreiche Tipps und Anwendungen**

Um Ihnen das Einmessen Ihrer Satanlage zu erleichtern habe ich folgende Tipps. Dieses Beispiel bezieht sich auf Astra 19,2° der Vorgang ist aber für jeden anderen Satelliten der gleiche.

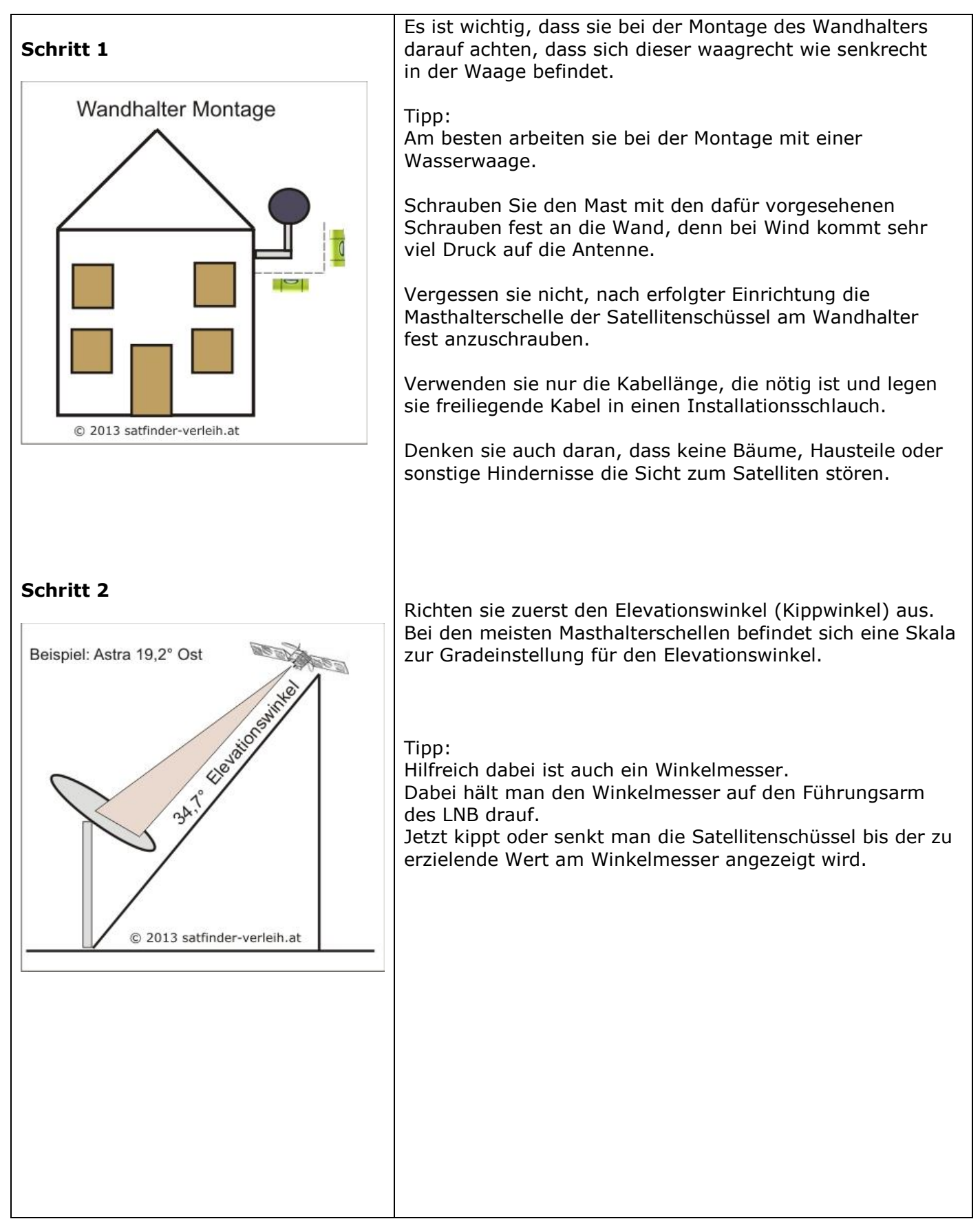

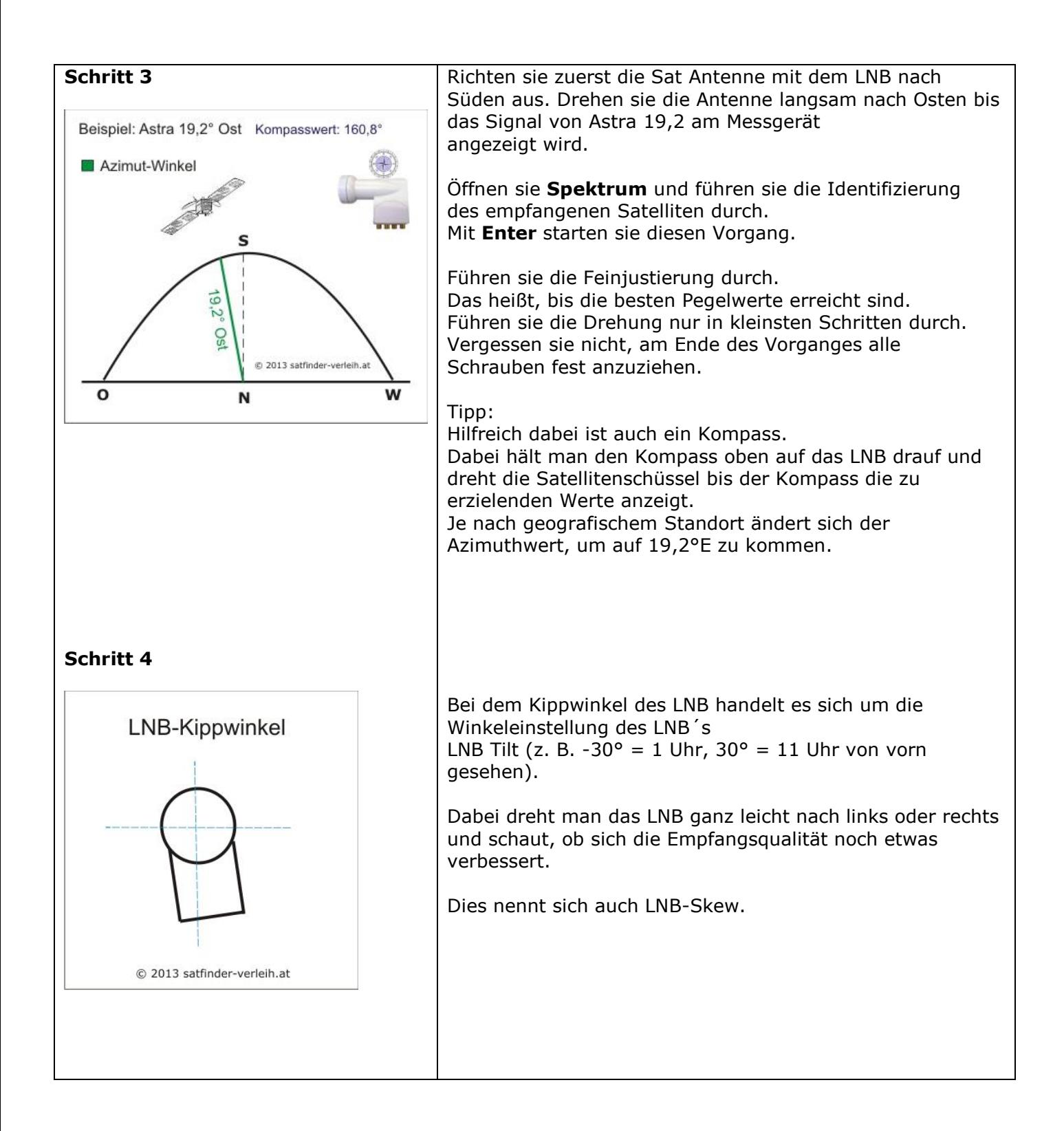

Wenn sie diese Tipps beachten, haben sie die Satanlage in kurzer Zeit eingerichtet.

Koordinaten für ihren Standort finden sie unter: http://www.mapcoordinates.net

# Einige Begriffe auf der Satellitensprache

![](_page_19_Picture_350.jpeg)

# Technische Daten

![](_page_19_Picture_351.jpeg)

# PC Software-Tool

Verwalten Sie Ihre eigenen Satelliten-Listen auf dem PC. Sie können:

- Transponder / Satellitenliste bearbeiten
- Satelliten bearbeiten, hinzufügen & entfernen
- Transponder bearbeiten, hinzufügen & entfernen

![](_page_20_Picture_31.jpeg)

### Hinweis zu dieser Bedienungsanleitung

Bei der Erstellung dieser Bedienungsanleitung wurde auf das derzeit installierte Betriebssystem Vers. 2.19 eingegangen.

Da die Software Ihres Satfinder 3HD Slim ständig weiterentwickelt wird, ist es möglich, das nach einem Softwareupdate einige Abweichungen zu dieser Anleitung bestehen.

Da wir permanent versuchen, eventuelle Fehler zu beheben, wenn möglich, auch neue Funktionen zu implementieren oder vorhandene Funktionen zu optimieren, veraltet die gedruckte Anleitung naturgemäß schnell.

Ergänzende Hinweise werden nach Bedarf zur Verfügung gestellt.

Für die Vollständigkeit der Anleitung wird keine HAFTUNG übernommen!

Stand: September 2016

### **© Copyright Hinweis gem. § 106 ff Urheberrecht**

![](_page_21_Picture_8.jpeg)

# **Importeur**

Rantex Warenhandels GmbH Owiesenkehre 1 22177 Hamburg Germany

WEEE-Reg.-NR. DE 28572969

Kontakt: Tel.: +49 (0) 40 45 97 47 Fax: +49 (0) 40 410 73 00

http://www.rantex.com E-Mail: rantex@rantex.com

Hersteller/ Fabrikant : ALPSAT Istanbul/Türkei

![](_page_22_Picture_6.jpeg)

*Im Zusammenhang mit dem Vertrieb von Batterien und Akkus sind wir als Händler gemäß Batterieverordnung verpflichtet, Sie als Verbraucher auf folgendes hinzuweisen:* 

*Sie sind gesetzlich verpflichtet, Batterien und Akkus zurückzugeben. Sie können diese nach Gebrauch in unserer Verkaufsstelle, in einer kommunalen Sammelstelle oder auch im Handel vor Ort zurückgeben. Schadstoffhaltige Batterien sind mit einem Zeichen, bestehend aus einer durchgestrichenen Mülltonne und dem chemischen Symbol (Cd, Hg oder Pb) des für die Einstufung als schadstoffhaltig ausschlaggebenden Schwermetalls versehen.*

![](_page_22_Picture_9.jpeg)

![](_page_23_Picture_7.jpeg)